<span id="page-0-1"></span>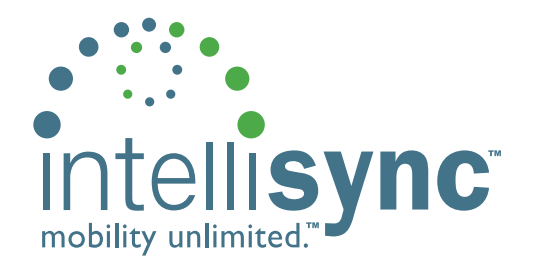

# <span id="page-0-0"></span>**Intellisync Mobile Suite**

**Secure Gateway Administrator's Guide**

**Version 7.0 April 2006**

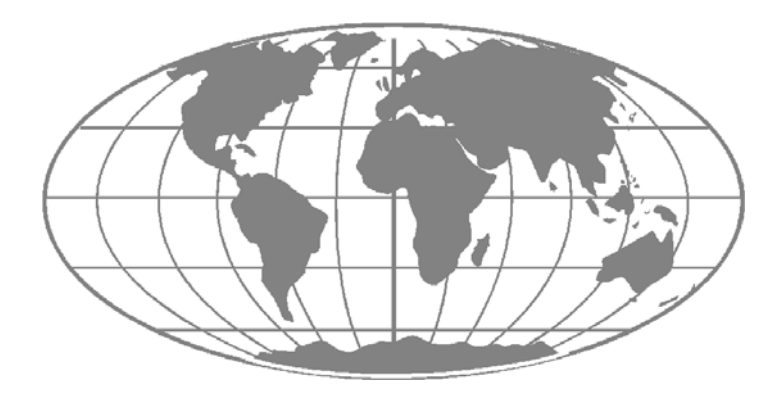

#### PUBLISHED BY:

Nokia Enterprise Solutions 200 North Point Center East, Suite 600 Alpharetta, GA 30022

Copyright © 2006 Nokia. All rights reserved worldwide. Nokia and Nokia Connecting People are registered trademarks of Nokia Corporation. Intellisync and Intellisync logo are trademarks of Nokia Corporation. Other trademarks mentioned are the property of their respective owners. Nokia operates a policy of continuous development. Therefore we reserve the right to make changes and improvements to any of the products described in this document without prior notice. No part of this publication may be reproduced, transmitted, transcribed, stored in a retrieval system, or translated into any human or computer language in any form or by any means without the express written permission of:

> Nokia Enterprise Solutions Information Development 200 North Point Center East, Suite 600 Alpharetta, GA 30022

This publication is provided as is without warranty of any kind, express or implied, including, but not limited to, the implied warranties of merchantability, fitness for a particular purpose, or non-infringement.

This publication could include technical inaccuracies or typographical errors. Changes are made periodically to the information herein. These changes will be incorporated in new editions of the publication. Nokia may make improvements and/or changes at any time to the product(s) and/or the program(s) described in this publication.

Synchrologic, Mobile Suite, RealSync, and Intellisync are trademarks of Nokia Corporation.

Acrobat Reader® Copyright 1987–2006 Adobe Systems Incorporated. All rights reserved. Adobe and Acrobat are trademarks of Adobe Systems Incorporated which may be registered in certain jurisdictions.

3Com, Palm Computing, and HotSync are registered trademarks, and Palm Pilot, Palm III, Palm OS, the Palm Computing platform logo, and all Palm logos are trademarks of Palm Computing, Inc., 3Com Corporation, or its subsidiaries.

Certicom, movian, movianCrypt, movianVPN, and SSL Plus are trademarks and/or registered trademarks of Certicom Corp.

Domino and Notes are trademarks, and Lotus and Lotus Notes are registered trademarks of Lotus Development Corporation.

InstallShield is a registered trademark of InstallShield Corporation.

Microsoft, Word, Excel, Access, ActiveSync, Visual Basic, Visual C++, and Windows are either registered trademarks or trademarks of Microsoft Corporation in the United States and/or other countries.

Netscape is a registered trademark of Netscape Communications Corporation.

SecurID is a registered trademark, and RSA Security is a trademark of RSA Security Inc.

Sun is a registered trademark and iPlanet is a trademark of Sun Microsystems, Inc.

All terms mentioned in this book that are known to be trademarks or service marks have been appropriately capitalized. Nokia cannot attest to the accuracy of this information. Use of a term in this book should not be regarded as affecting the validity of any trademark or servicemark.

All other trademarks or registered trademarks are the property of their respective owners.

## **Contents**

## **[1 Installing Secure Gateway](#page-3-0)**

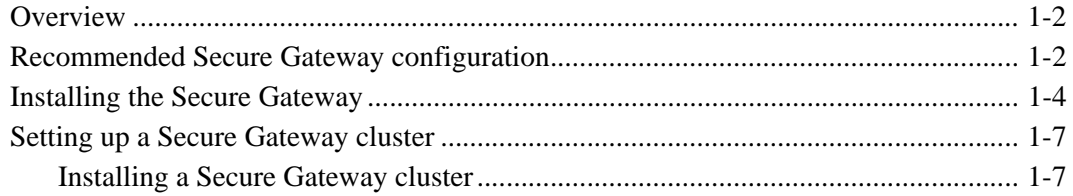

## **[2 Configuring the Secure Gateway](#page-11-0)**

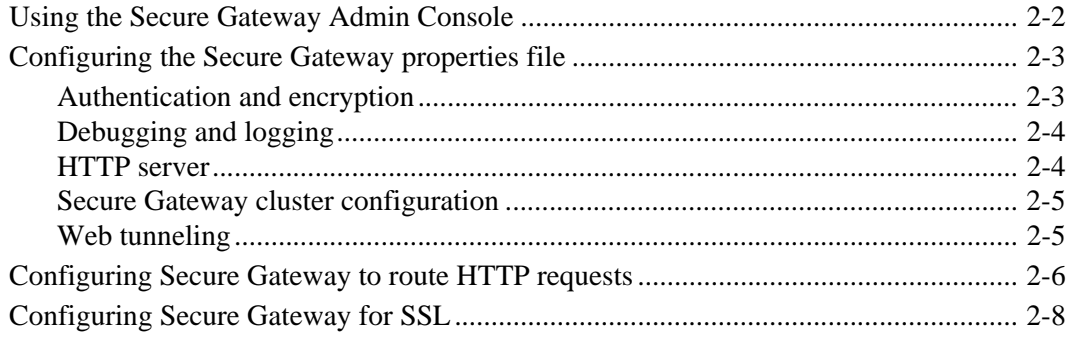

## **[3 Troubleshooting Secure Gateway](#page-21-0)**

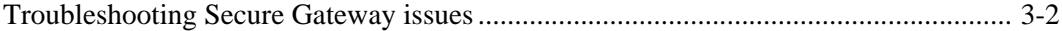

#### $............$ **CHAPTER**

# **1**

## <span id="page-3-0"></span>**Installing Secure Gateway**

This chapter contains instructions for installing the Secure Gateway and provides a diagram of the recommended configuration.

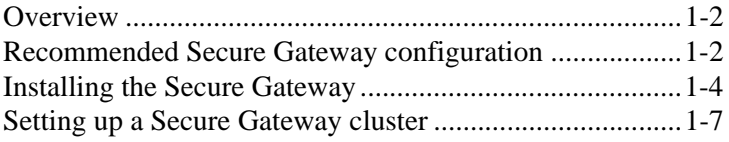

## <span id="page-4-0"></span>**Overview**

Your company policy may dictate how you deploy Nokia's technology within your network configuration. There are several configuration options available; however, Nokia recommends the configuration described in this chapter using a demilitarized zone (DMZ), or screened subnet. The DMZ is a computer or small subnetwork that sits between a trusted internal network, such as a corporate private LAN, and an untrusted external network, such as the public Internet.

## <span id="page-4-1"></span>**Recommended Secure Gateway configuration**

Nokia recommends using the Secure Gateway configuration within your network. The Secure Gateway offers secure and scalable communications between mobile devices and servers and consists of an HTTP listener and communications services.

The Secure Gateway intercepts the HTTP requests from mobile devices to the Intellisync Mobile Suite server and can route the requests in three ways:

- Push requests through TCP/IP port 3102
- Sync requests through ports 80 and 443
- Web requests through ports 80 and 443

The following diagram illustrates the recommended configuration for the Secure Gateway. In this scenario, all Intellisync Mobile Suite components and enterprise servers are behind the corporate inner firewall.

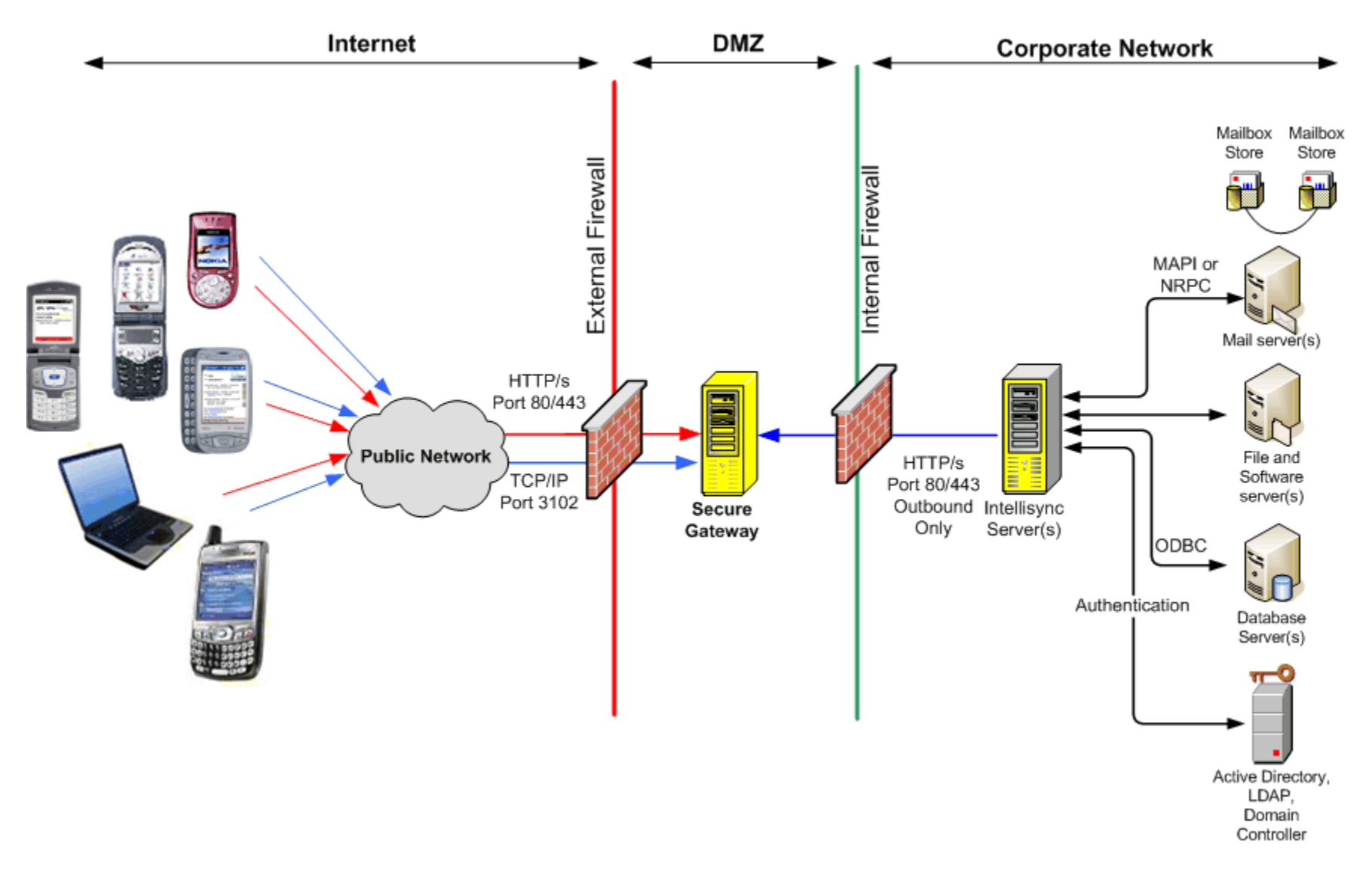

#### *Recommended Secure Gateway Configuration*

The following table shows the default port settings. Your port settings may be different depending on your network configuration.

| <b>Communication Protocol</b> | <b>Default Port</b> |
|-------------------------------|---------------------|
| <b>HTTP</b>                   | 80 (configurable)   |
| Sync traffic                  |                     |
| Web tunneling                 |                     |
| <b>HTTPS</b>                  | 443 (configurable)  |
| Sync traffic                  |                     |
| Web tunneling                 |                     |
| <b>TCP/IP</b>                 | 3102 (configurable) |
| Push traffic                  |                     |

**Table 1: Default ports for communication from devices**

### <span id="page-6-0"></span>**Installing the Secure Gateway**

To install and configure the Secure Gateway, follow these steps:

- 1. From the installation source folder, double-click the setup.exe file. The Secure Gateway Setup starts and prepares the wizard application for the installation.
- 2. On the Secure Gateway Welcome screen, click **Next**. The Destination Folder screen appears.
- 3. To install to a location other than the default folder, click **Change**. Otherwise, click **Next**. The Secure Gateway Service User screen appears.
- 4. Complete the following fields:
	- **Username**. Enter the name for the specified user.

**Password**. Enter the password for the specified user.

- 5. Click **Next**. A confirmation screen appears.
- 6. Click **Install**. The installation program installs the Secure Gateway components into the specified location. When the installation is complete, the InstallShield Wizard Completed screen appears.
- 7. Click **Finish**. The Secure Gateway wizard closes.

After the installation, you must specify the name of the Secure Gateway computer on the Intellisync Mobile Suite server. To do so, complete the following steps:

- 1. From the Windows **Start** menu on the Intellisync Mobile Suite server, choose **Programs**, **Intellisync Mobile Suite**, and then choose **Admin Console**. The Intellisync Mobile Suite control appears.
- 2. Select Intellisync Mobile Suite in the console tree.
- 3. From the **Action** menu, choose **Properties**. The Intellisync Mobile Suite Properties dialog box appears.
- 4. Click the **Secure Gateway** tab. The Secure Gateway panel appears.
- 5. Click **Add**. The Add Secure Gateway dialog box appears.

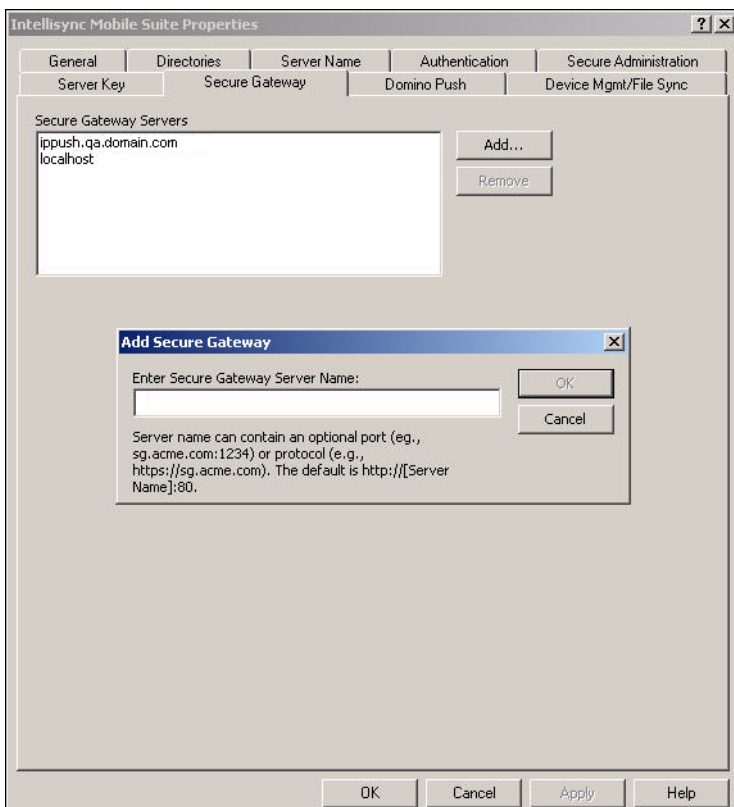

- 6. Enter the name or IP address of the Secure Gateway server in the field and click **OK**. The Secure Gateway dialog box closes, and the server name appears in the Secure Gateway Servers field.
- 7. Click the **Server Name** tab.
- 8. Enter the Secure Gateway server name in the following fields:
	- Website Server Name
	- Sync Server Name
	- Network Push Server (this applies only to the IMS server)

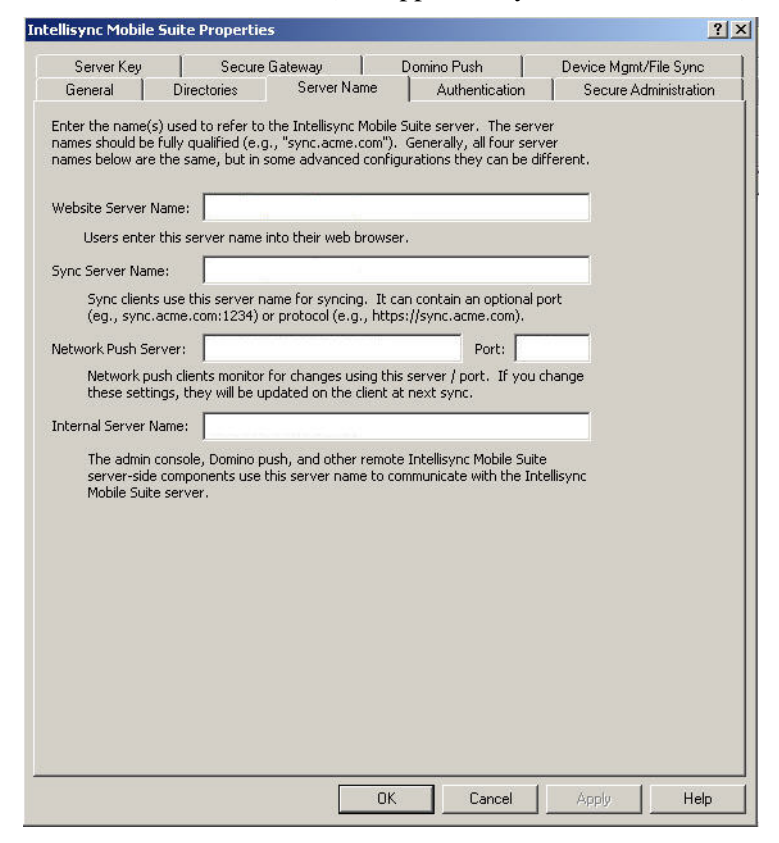

- 9. Click **OK**. The Intellisync Mobile Suite Properties dialog box closes and the Secure Gateway Admin Console appears.
- 10. Restart the Intellisync Mobile Suite service for your changes to take effect.

### <span id="page-9-0"></span>**Setting up a Secure Gateway cluster**

You can set up multiple Secure Gateways in a cluster. A Secure Gateway cluster can provide redundancy to decrease the probability of system downtime in case one Secure Gateway server should fail.

#### <span id="page-9-2"></span><span id="page-9-1"></span>**Installing a Secure Gateway cluster**

- 1. Install Secure Gateway on the additional server(s) you want to add to the cluster. Refer to ["Installing the Secure Gateway" on page 1-4](#page-6-0) for installation steps.
- 2. Choose a fault-tolerant location to store a shared path since other Secure Gateway servers in the cluster will access this location.
- 3. This shared path will contain a file, sgsharedprop.properties, which contains the cluster server names. This file is automatically created after you have added each server(s) to the cluster.

#### **Modifying the securegateway.properties file**

After you install Secure Gateway on each server, you must modify the securegateway.properties file on each server. To do so, complete the following steps:

- 1. From the C:\Program Files\SecureGateway\CommSvr\conf directory, open the securegateway.properties file.
- 2. Define the Secure Gateway shared path for the cluster by entering the following property: SecureGatewaySharedPropertiesPath=\\\\<DNS hostname or IP address>\\<drive>\\<path>\\

This path is the fault-tolerant location for the shared properties file.

- 3. Restart the Secure Gateway server. If the shared properties file does not exist, it is automatically created in the shared path.
- 4. Repeat steps 1-3 for each server in the cluster.

#### **Adding Secure Gateway servers to the cluster**

To add the servers to the Secure Gateway cluster, complete the following steps:

- 1. From the shared properties path, open the sgsharedprop.properties file.
- 2. Define the Secure Gateway cluster servers by entering the following property fore each server:

SecureGatewayAddress<*1-N*>=<*DNS hostname or IP address*>

3. Restart the Secure Gateway service on each server in the cluster. A locked copy of the shared properties file is loaded on each server in the cluster.

If you are setting up a cluster outside of the shared network, you must copy the sgsharedprop.properties to each server. Any changes to the sgsharedprop.properties file will have to be manually updated on each server.

#### . . . . . . . . . **CHAPTER**

# **2**

## <span id="page-11-0"></span>**Configuring the Secure Gateway**

This chapter offers information for configuring the Secure Gateway after installation.

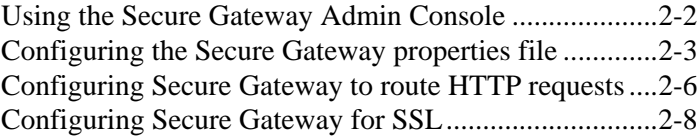

## <span id="page-12-0"></span>**Using the Secure Gateway Admin Console**

The Secure Gateway Admin Console is a management utility located on the Secure Gateway server. To access the Secure Gateway Admin Console, enter the following URL or enter sgadmin from a local server:

<sup>z</sup> http://localhost/sgadmin/admin.html or localhost/sgadmin

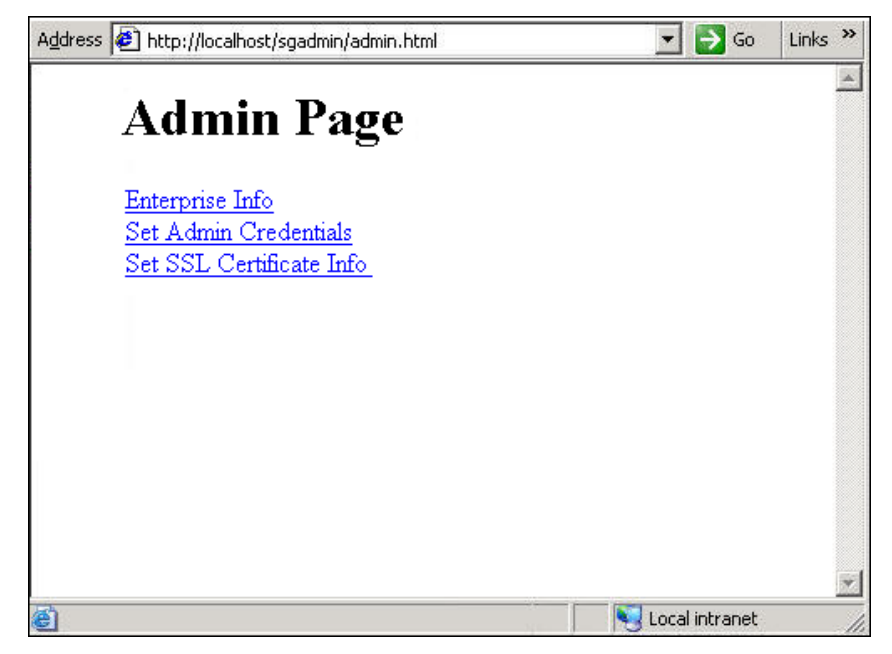

*Secure Gateway Admin Console*

The Secure Gateway Admin Console allows the following:

- **Enterprise Info**. Shows enterprise servers currently connected to the Secure Gateway.
- **Set Admin Credentials**. Sets up the administrator user name and password to access the Secure Gateway.
- **Set SSL Certificate Info.** Configures an SSL certificate for Secure Gateway including SSL key name and SSL key password.

## <span id="page-13-0"></span>**Configuring the Secure Gateway properties file**

You can manage your Secure Gateway configuration using the securegateway.properties file. With this file, you can configure authentication, logging, HTTP server, Web tunneling, and properties. When you modify the securegateway.properties file, you must restart the Secure Gateway service for changes to take effect.

## <span id="page-13-1"></span>**Authentication and encryption**

The following properties define and manage authentication and encryption for Secure Gateway (default values shown):

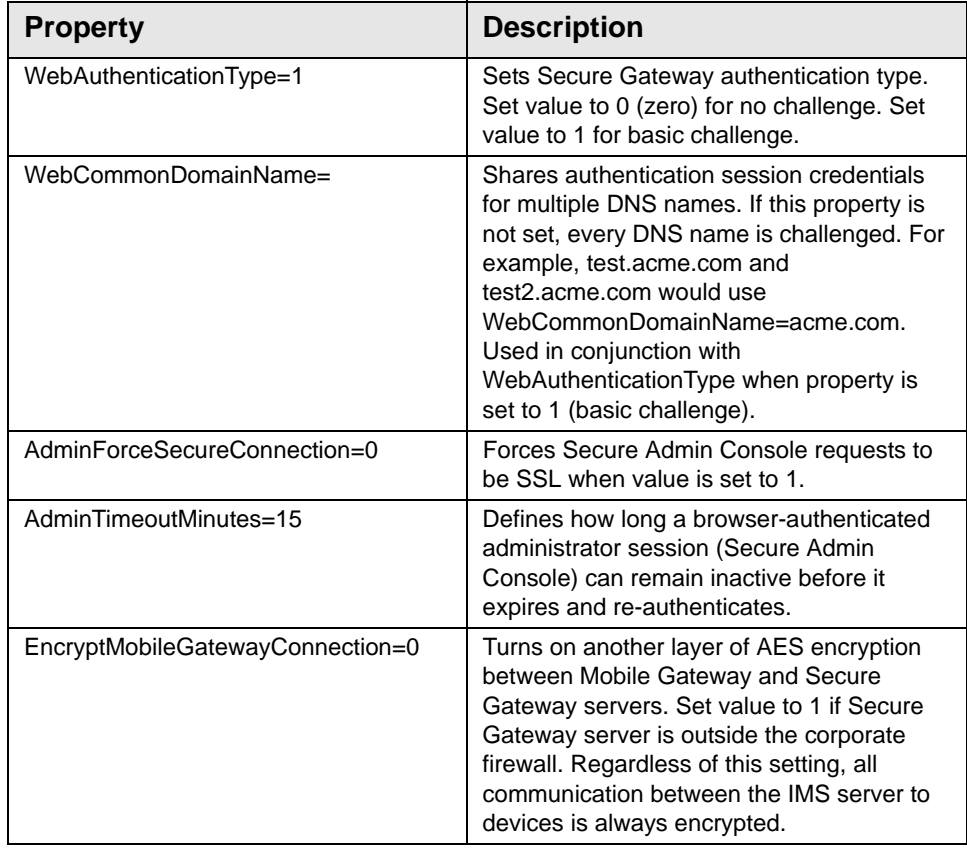

## <span id="page-14-0"></span>**Debugging and logging**

The following properties define and manage debugging and audit logging for Secure Gateway (default values shown):

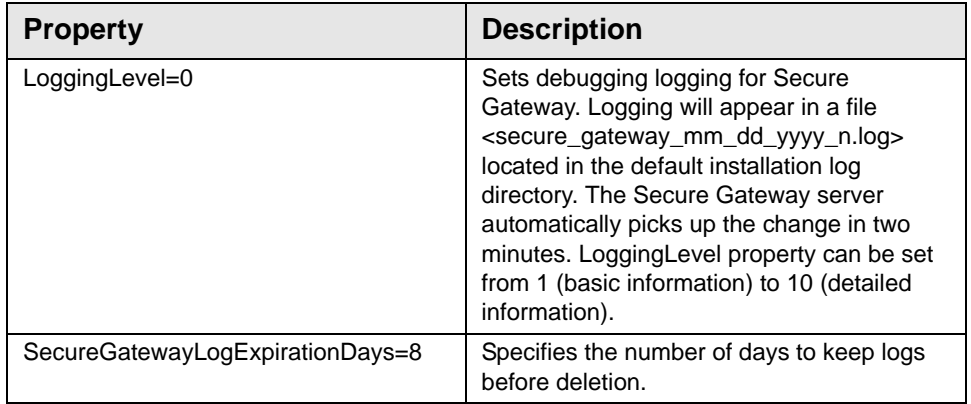

### <span id="page-14-1"></span>**HTTP server**

The following properties define and manage HTTP server settings for Secure Gateway (default values shown):

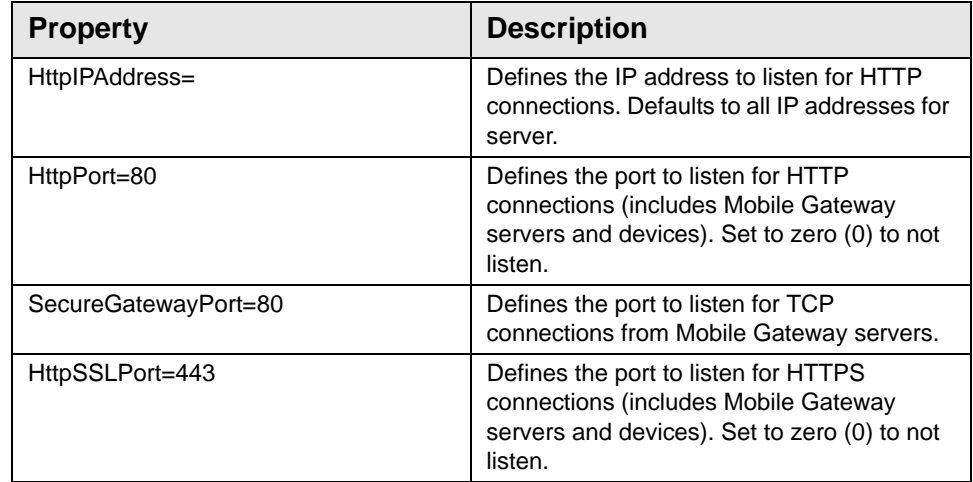

#### <span id="page-15-0"></span>**Secure Gateway cluster configuration**

The following properties define and manage settings for a Secure Gateway cluster configuration (default values shown):

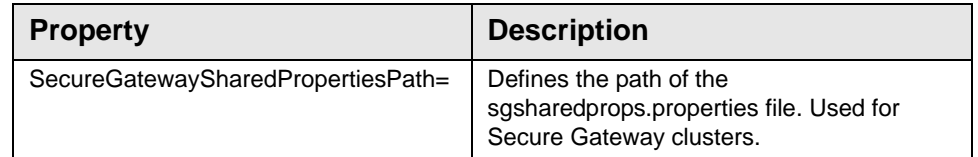

For more information on Secure Gateway clusters, refer to ["Installing a Secure](#page-9-2)  [Gateway cluster" on page 1-7.](#page-9-2)

### <span id="page-15-1"></span>**Web tunneling**

Secure Gateway acts as an authenticated reverse-proxy and enables you to route HTTP requests to the Mobile Gateway behind the firewall. These requests are then mapped to the correct destination by the Mobile Gateway and sent. This setup works only in the single enterprise model.

The following properties define and manage Web tunneling settings for a Secure Gateway (default values shown):

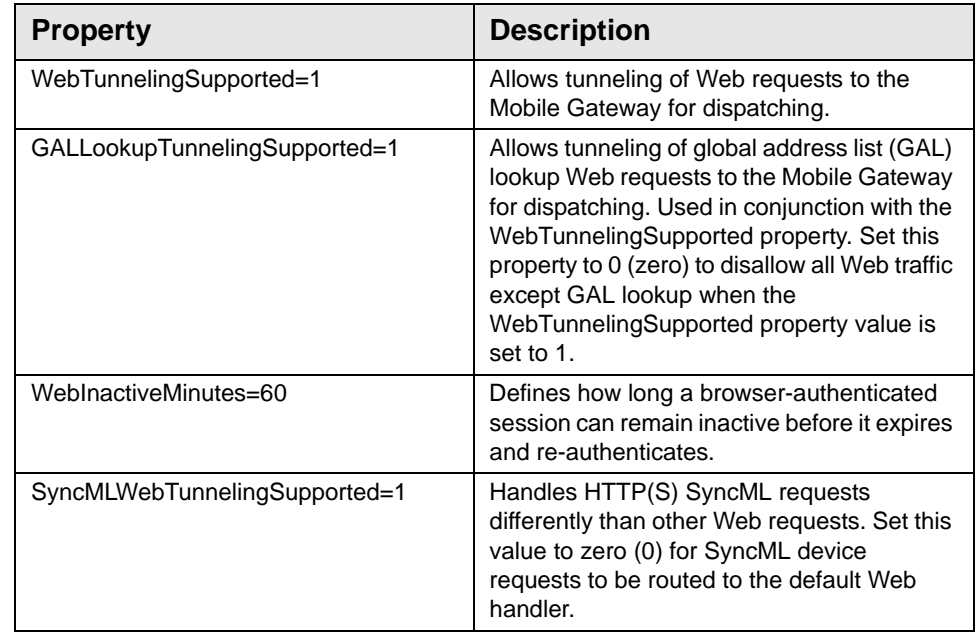

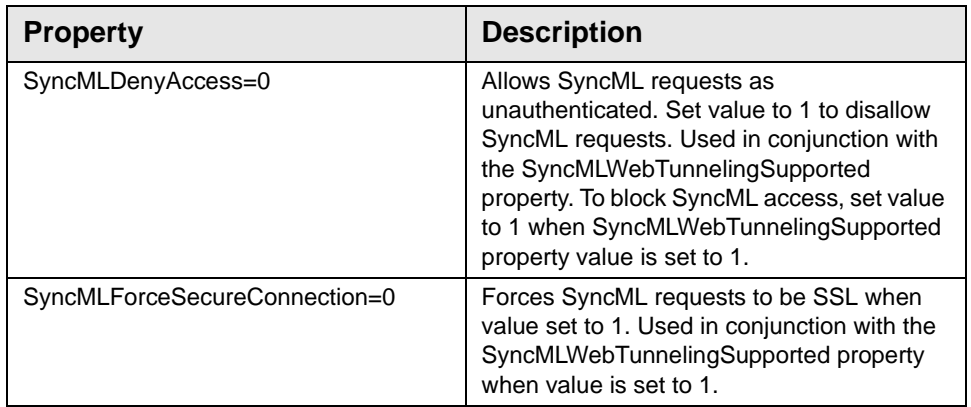

## <span id="page-16-0"></span>**Configuring Secure Gateway to route HTTP requests**

If you want to use the Secure Gateway to route HTTP requests through the firewall, you must define routing destinations.

Routing destinations are entered on the Mobile Gateway diagnostic page. These destinations control how the requests are interpreted and where the requests should be delivered.

To access the Mobile Gateway diagnostic page, complete the following steps:

- 1. From the Intellisync Mobile Suite Admin Console, launch WebAdmin.
- 2. Enter the Administrator name and password, and then click **Login**.
- 3. Enter the URL http://localhost/admin/diag/, and then click the **Mobile Gateway** link. The Mobile Gateway System Info and Diagnostics page appears.

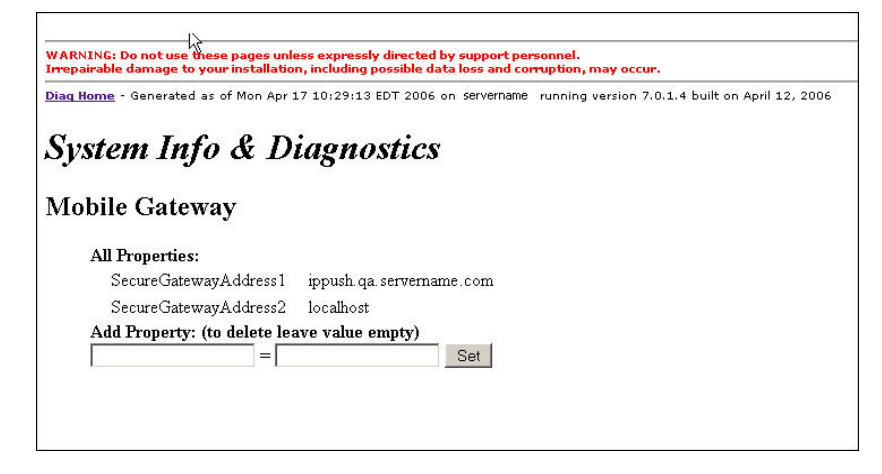

Routing destinations can be defined two ways. The first is DNS-based, where each different destination has its own unique DNS name. The second is URLbased, where the request URL is examined and the request is routed based on the folder names in the URL.

By default, if the routing destination is SSL, and the certificate is not trusted, the Mobile Gateway will return an error to the Secure Gateway and to the Web browser.

You can set the following property to override this error:

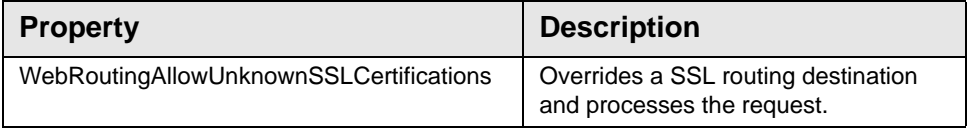

To set this property enter the following:

WebRoutingAllowUnknownSSLCertifications = 1

#### **DNS routing destinations**

WebDNSRouting[uniqueNumber]=source,destination

is defined as the following:

- source is the Secure Gateway DNS address
- destination is defined as [protocol]address[:port]

#### *Examples:*

WebDNSRouting1=webpim.securegateway.com,localhost:8840 webpim.securegateway.com routes to http://localhost:8840 WebDNSRouting2=intranet.securegateway.com,intranet intranet.securegateway.com routes to http://intranet:80

#### **URL routing destinations**

WebURLRouting[uniqueNumber]=source,destination,flag

is defined as the following:

- source is the first folder in the URL
- destination is defined as [protocol]address[:port]
- flag is used for specifying this is a virtual folderName and the name should be stripped from the URL before being routed

#### *Examples:*

WebURLRouting1=/,http://localhost:8840,0

http://www.securegateway.com/ routes to http://localhost

WebURLRouting2=en,http://localhost:8840,0

http://www.securegateway.com/en/login.asp routes to http://localhost/en/login.asp

WebURLRouting3=intranet,http://intranet,1

http://www.securegateway.com/intranet routes to http://intranet

## <span id="page-18-0"></span>**Configuring Secure Gateway for SSL**

SSL support is available in Secure Gateway and provides a default key file; however, you can override this value by using a provided keytool Java utility, which enables you to administer public/private key pairs and associated certificates. The keytool utility stores the keys and certificates in a keystore. The default implements the keystore as a file. It protects private/public keys with a password. These properties help configure Secure Gateway for SSL.

When you define your keystore file, you can generate a Certification Signing Request (CSR). With this CSR, you can obtain a digital certificate from a Certification Authority (CA), such as Verisign. After you have created your keystore file, you can use the Secure Gateway Admin Console to insert the encrypted values into the securegateway.properties file.

[For more information about Java Key and Certification Management keytool,](http://java.sun.com/j2se/1.4.2/docs/tooldocs/windows/keytool.html)  [refer to h](http://java.sun.com/j2se/1.4.2/docs/tooldocs/windows/keytool.html)ttp://java.sun.com/j2se/1.4.2/docs/tooldocs/windows/keytool.html for documentation.

To configure Secure Gateway for SSL, complete the following steps:

#### **Create a keystore file**

- 1. Generate the keystore file by running the keytool utility with the following parameters where *<name>*.key is a the keystore file you define: C:\Program Files\Secure Gateway\jre1.5.0\_01\bin\keytool -genkey -keyalg RSA -alias <*Web server name*> -keystore <*name>*.key
- 2. Enter your keystore password, and then enter the information at the following prompts:
	- What is your first and lastname?
	- What is the name of your organizational unit?
	- What is the name of your organization?
	- What is the name of your City or Locality?
	- What is the name of your State or Province?
	- What is the two-letter country code for this unit?
- 3. Confirm the information entered by entering "Yes" at the prompt.
- 4. Enter the password for <*Web server name*>, or press return if this password is the same as your keystore password.

#### **Generate a CSR**

- 1. **Generate a CSR.** Run the keytool utility located with the following parameters where *<name>*.csr is the name of the CSR (for sending to a CA): C:\Program Files\Secure Gateway\jre1.5.0\_01\bin\keytool -certreq -alias <*Web server name*> -keyalg RSA -file *<name>*.csr -keystore *<name>*.key.
- 2. Send the CSR file to a CA via e-mail. The CA authenticates the certificate requestor and returns a .cer file, a digitally signed certificate, via e-mail.

#### **Import the digital certificate**

- 1. **Import the .cer file.** Run the keytool utility with the following parameters where *<name* > .cer is the digital certificate received from the CA: C:\Program Files\Secure Gateway\jre1.5.0\_01\bin\keytool -import -alias <*Web server name>*-trustcacerts -file *<name>*.cer -keystore *<name>*.key
- 2. Enter your keystore password at the prompt. The .cer file imports and a confirmation message appears.
- 3. **Verify your certificate.** Run the keytool utility with the following parameters where *<name>*.key is the filename you define: C:\Program Files\Secure Gateway\jre1.5.0\_01\bin\keytool -list -v -alias <*Web*
- 4. Enter keystore password and verify the digital certificate, which includes owner, issuer, serial number, and certificate fingerprints.

#### **Configure the SSL properties for Secure Gateway**

- 1. Place the keystore file into the following directory or the location of your securegateway.properties file. C:\Program Files\Secure Gateway\Commsvr\conf
- 2. Log in to the Secure Gateway Admin Console by entering the following URL or entering sgadmin from a local server: /localhost/sgadmin/admin.htm
- 3. Select the **Set SSL Certification Info** link.

*server name>*-keystore *<name>*.key

- 4. Enter the key file name (information located in the commsvr/conf directory).
- 5. Enter the password, and then enter it again in the Repeat Password field.
- 6. Select **Save**. The properties are added to the securegateway.properties file with the values encrypted.
- 7. Restart the Secure Gateway service.

#### . . . . . . . . . **CHAPTER**

# **3**

## <span id="page-21-0"></span>**Troubleshooting Secure Gateway**

This chapter contains helpful hints for troubleshooting Secure Gateway issues.

[Troubleshooting Secure Gateway issues .........................3-2](#page-22-0)

## <span id="page-22-0"></span>**Troubleshooting Secure Gateway issues**

This section provides steps to follow to help identify, isolate, and resolve sync or push related issues with Intellisync Mobile Suite and Secure Gateway.

#### **Verify server name values and connections**

- 1. From the Windows **Start** menu on the Intellisync Mobile Suite server, choose **Programs**, **Intellisync Mobile Suite**, and then choose **Admin Console**. The Intellisync Mobile Suite control appears.
- 2. Select Intellisync Mobile Suite in the console tree.
- 3. From the **Action** menu, choose **Properties**. The Intellisync Mobile Suite Properties dialog box appears.
- 4. Click the **Server Name** tab.
- 5. Verify that Sync Server Name and Network Push Server are set to the external DNS/IP address that resolves to the Secure Gateway server. (To view information on the Secure Gateway server, click the **Secure Gateway** tab.)
- 6. Click **OK**.
- 7. From the Intellisync Mobile Suite server, use Telnet to verify you can connect to the Secure Gateway.
- 8. From a computer connected to the Internet, use Telnet to verify you can connect to the following:
	- <SyncServerName> 80
	- <NetworkPushServer> 3102
- 9. Install the Intellisync Mobile Suite client on a test device and the verify that the Sync Server Name value and Network Push Server value are correct.

#### **Verify network configuration on Intellisync server(s)**

- 1. Add all IP addresses bound to all NICs to the hosts file, resolving to the hostname.
- 2. Add any IP addresses for Secure Gateway servers to the hosts file, resolving to the hostname (only required if the hostname was specified in the Intellisync Mobile Suite Admin Console).
- 3. If possible, verify and set the Speed and Duplex values for all NICs.
- 4. Verify that "ipconfig /all" returns correct and expected values.
- 5. Verify that "netstat -a" returns correct and expected values.

#### **Verify network configuration on Secure Gateway server(s)**

- 1. Add all IP addresses bound to all NICs to the hosts file, resolving to the hostname.
- 2. Remove all registered DNS server entries on all NICs.
- 3. Disable the "Register this connection's addresses in DNS" setting on all NICs.
- 4. Remove all registered WINS server entries on all NICs.
- 5. Disable the "Enable LMHOSTS lookup" setting on all NICs.
- 6. Set the "NetBIOS" setting to "Disable NetBIOS over TCP/IP" on all NICs.
- 7. Verify that "ipconfig /all" returns correct and expected values.
- 8. Verify that "netstat -a" returns correct and expected values.

#### **Verify firewall router configuration**

- 1. Verify that any nodes (usually firewalls and load balancers) between the Internet and the Secure Gateway server allow idle connections on port 80 and 3102 to stay active for longer than 15 minutes.
- 2. Verify that no IDS or packet inspection devices modify data on port 80 or 3102.

#### **Test network connections**

- 1. From a computer connected to the Internet, use a browser to verify you can access the Intellisync Mobile Suite Web site.
- 2. From a test device, use the browser to verify you can access the Intellisync Mobile Suite Web site.
- 3. Run SocketLife on the Secure Gateway server and verify that a Palm device can consistently connect to port 80 and 3102 with a Seed Time value of 1, 5 and 15. You can obtain a copy of the SocketLife program from Intellisync Technical Support.